## **Hromadná úprava aplikací POR**

V systému Evidence použití hnojiv a přípravků (EPH) na ochranu rostlin je možné zadaná a uložená data o spotřebě hnojiv či přípravků na ochranu rostlin (POR) upravovat. Doposud tyto změny bylo možné provádět individuálně po jednotlivých aplikacích, cože zejména v době finalizace skladových stavů bylo terčem kritiky od některých uživatelů. Proto byla do EPH doplněna funkcionalita pro tzv. hromadné úpravy aplikací - tj. pro více zadaných aplikací daného přípravku najednou na jedné obrazovce a není již nutné otevírat jednotlivé uložené formuláře aplikací a editovat data přímo v nich.

*Možnost hromadné editace je aktuálně prozatím dostupná pouze pro POR, pro hnojiva bude dostupná v průběhu sezóny.*

## **1. Vstup do hromadné editace**

Obrazovku pro hromadnou editaci POR lze spustit ze dvou míst, a to buď ze Správy karet přípravků klikem na odkaz HE na řádku s příslušným přípravkem nebo ze skladové karty daného přípravku pomocí tlačítka "HR. EDITACE"

## **2. Základní popis obrazovky pro hromadnou editaci**

Po vstupu do formuláře pro hromadnou editaci se otevře tato obrazovka:

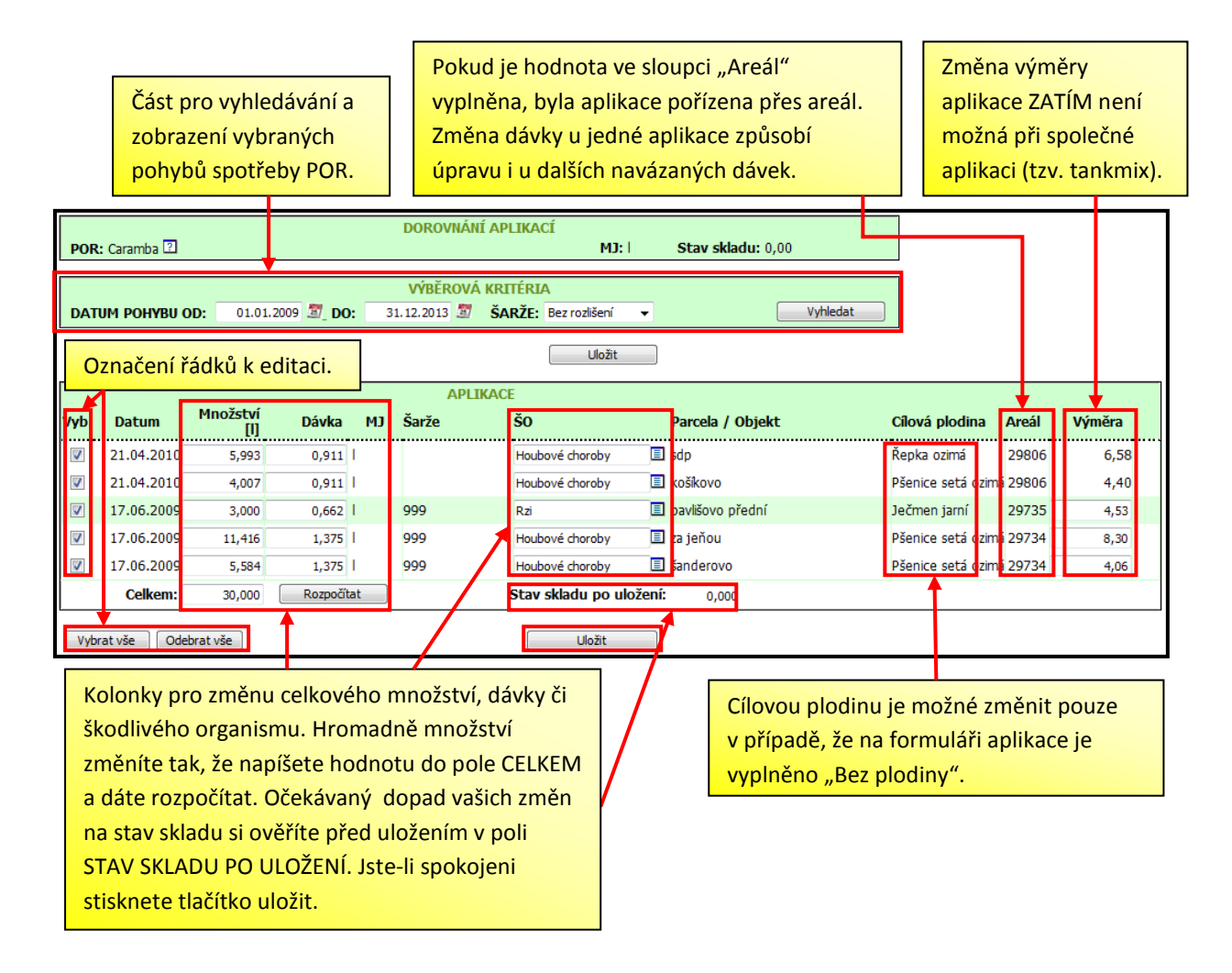

Formulář umožňuje jak "rozpočítat" jiné celkové množství na všechny nebo vybrané aplikace, tak současně umožňuje upravovat několik dílčích aplikací individuálně (dávka, množství, výměra, cílový škodlivý organismus). Funkcionalita hromadné **neprovádí úpravy do již zadaných aplikací přímo**, ale "připravuje je na obrazovce" a očekávaný dopad na stav skladu je patrný v poli "Stav skladu po uložení". **Teprve poté, co budete s úpravami dat spokojeni stisknete tlačítko ULOŽIT, tím se promítnou změny do již uložených aplikací.**

## **3. Možné přístupy ke změnám spotřebovaného množství POR**

**Změnit spotřebované množství přípravku lze více různými způsoby**, přitom platí, že úpravy se týkají jen těch záznamů, které mají jsou zaškrtnuté (tj. mají vyplněnou "fajfku" v prvním sloupci). Možné přístupy jsou následující:

- a. Přepis konkrétního záznamu pokud nechcete skladový rozdíl "rozepsat" na všechny vybrané aplikace rovnoměrně, můžete si vybrat konkrétní záznam a tam buď upravit *celkové množství, dávku, event. výměru*. V případě, že bude upraven záznam z tzv. "areálové aplikace" doupraví se shodně i ostatní aplikace pořízené přes tento areál v daném čase. Výsledek úprav je přímo vidět v políčku **Stav skladu po uložení.** Hodnoty lze přepisovat tak dlouho, dokud nebudete spokojeni. Teprve pak stisknete tlačítko ULOŽIT.
- **b. Rozpočítání celkového spotřebovaného množství POR pro více řádků**. Tento postup lze využít např. i pro všechny spotřeby daného POR pro celou sezónu. Rozpočítání provádějte pomocí následujícího postupu:
	- označte příslušné řádky aplikací,
	- údaj "Celkem" dole pod řádky tabulky odpovídá aktuálně spotřebovanému množství označených aplikací,
	- hodnotu v políčku "Celkem" přepište na cílové množstvé a stiskněte tlačítko "Rozpočítat",
	- v důsledku toho se rozpočítá (rozpustí) změněné množství POR mezi jednotlivé řádky parcel podle poměru jejich dávek na hektar,
	- zkontrolujte předpokládaný stav skladu po uložení
	- **Jste-li spokojeni, nezapomeňte obrazovku uložit.**

*Princip je naznačen i na následujícím obrázku.*

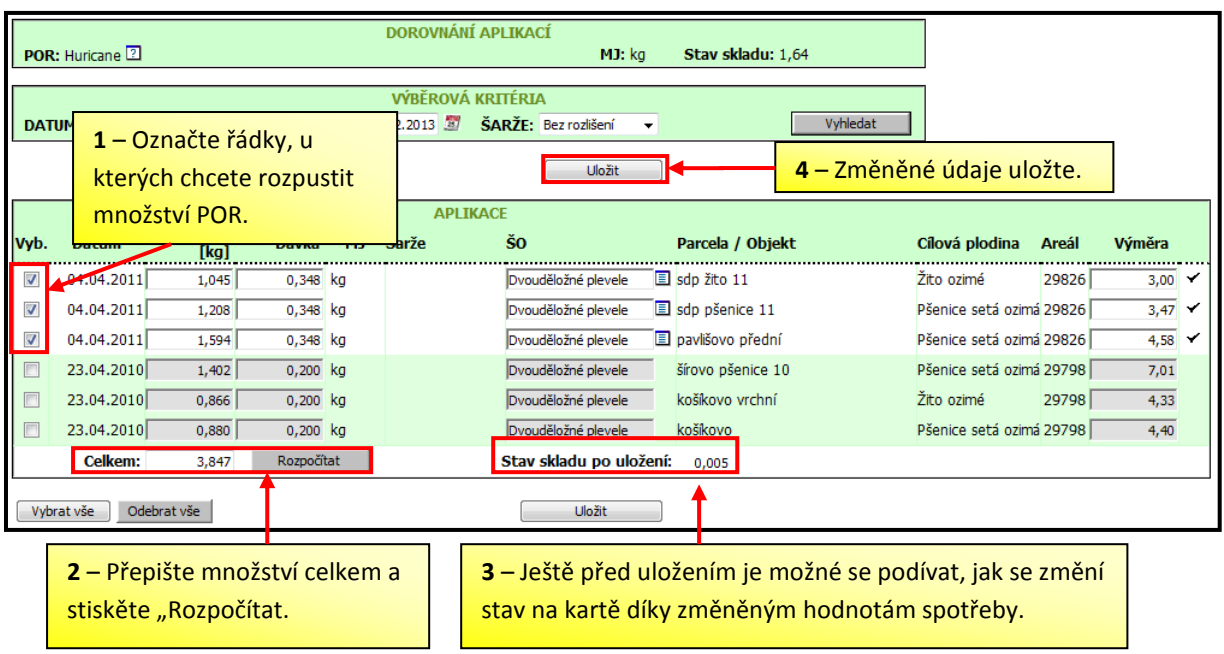